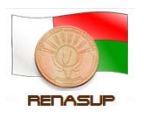

RENASUP-Cellule Cocktail

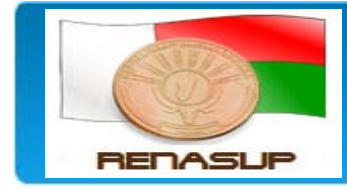

**ReNaSup - PGI Cocktail** 

Forums d'aide sur le PGI Cocktail

**GUIDE D'UTILISATION**

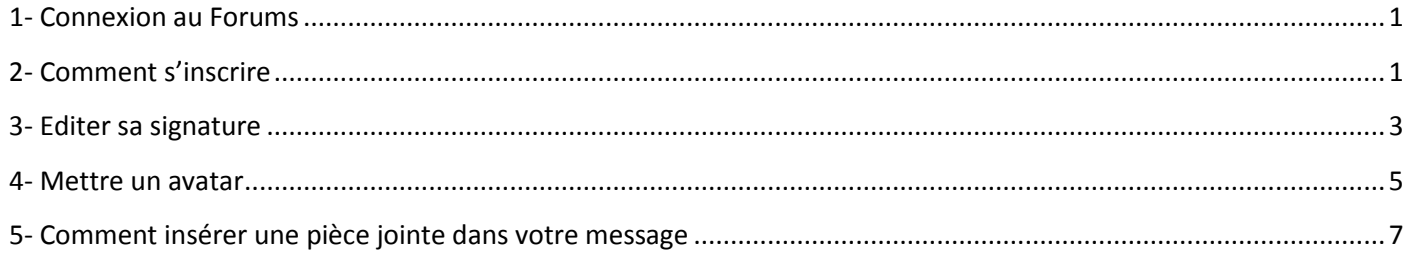

## <span id="page-0-0"></span>**1- Connexion au Forums**

Le Forums Renasup est un espace de discussion et de communication pour les utilisateurs du réseau ReNaSup, c'est un outil qui permet les échanges et l'entraide pour améliorer le réseau ReNaSup

Connectez- vous d'abord avec l'adresse IP suivantes :<http://10.240.236.100:7890/forums>pour l'intranet de l'état (wimax) et <http://10.240.24.2:7890/forums> pour le backbone

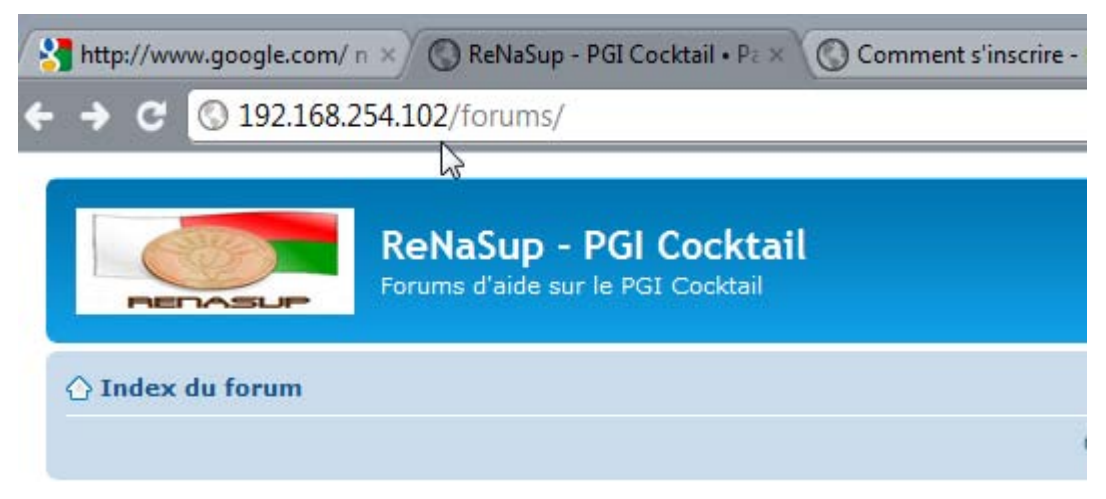

# <span id="page-0-1"></span>**2- Comment s'inscrire**

1- Cliquer sur inscription

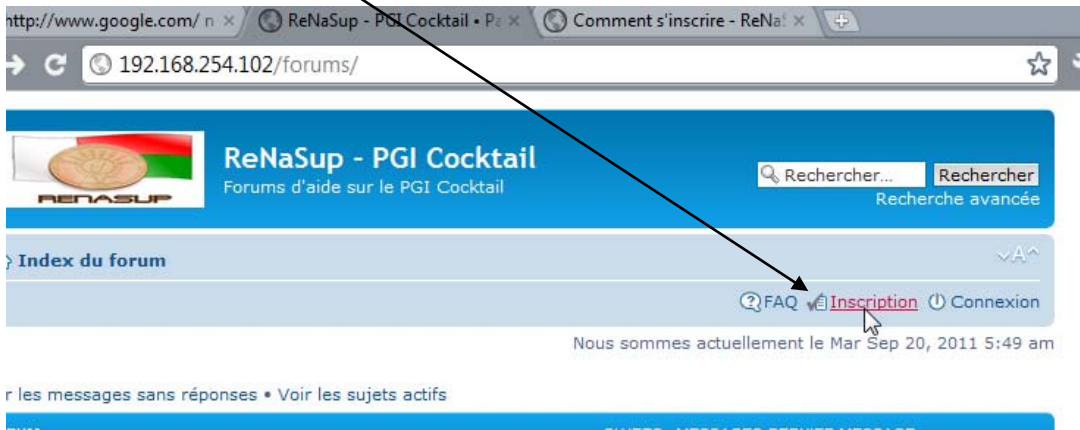

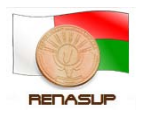

# 2- Cliquer sur j'accepte ces conditions

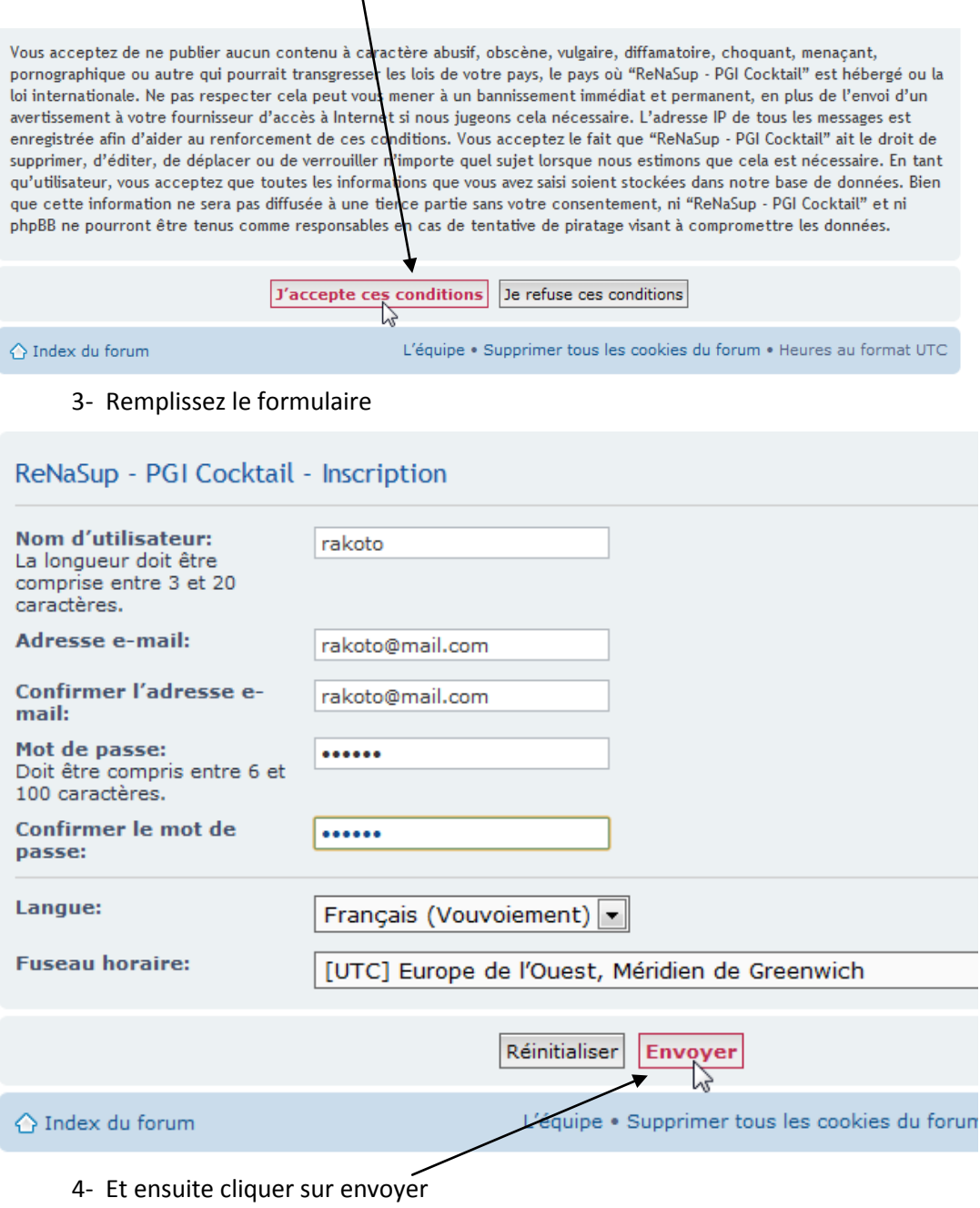

5- Vous êtes maintenant inscrit, cliquer sur connexion pour vous connecter

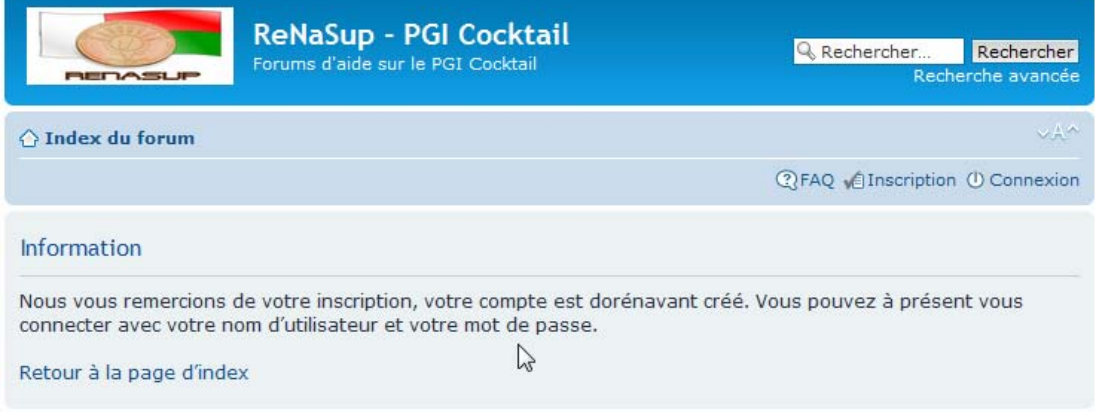

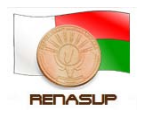

RENASUP-Cellule Cocktail Tutoriel

### <span id="page-2-0"></span>**3- Editer sa signature**

L'utilisation de la signature permet la transparence dans notre correspondance

1- Cliquer sur connexion pour se connecter

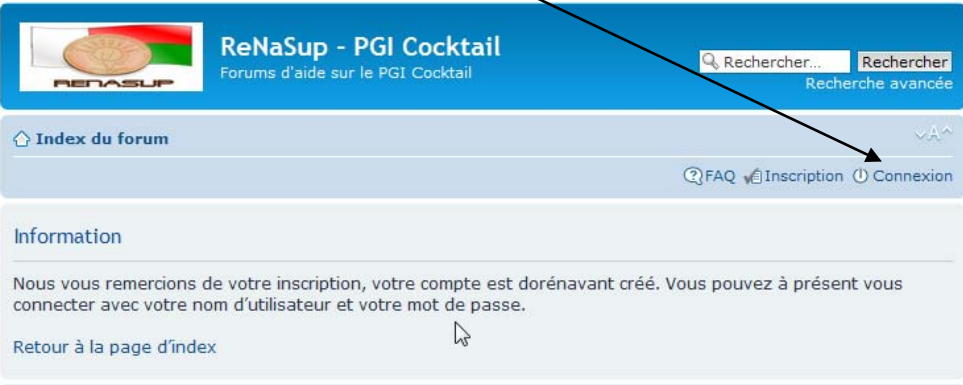

### 2- Remplissez et cliquer sur connexion

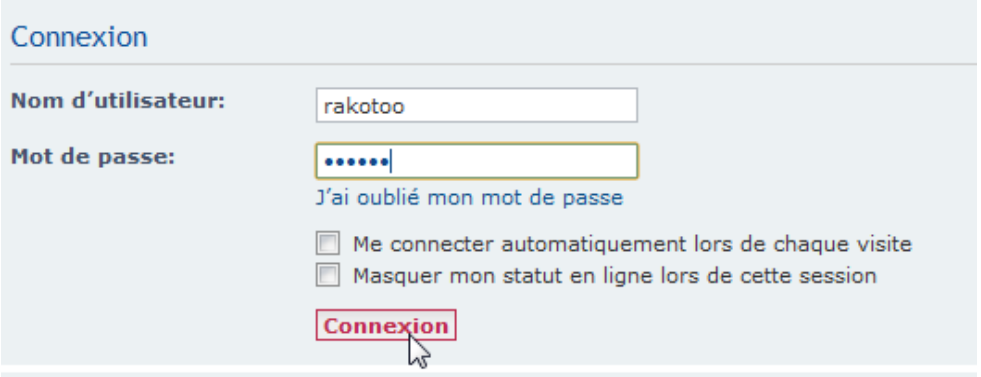

### 3- Cliquer sur panneau de contrôle de l'utilisateur

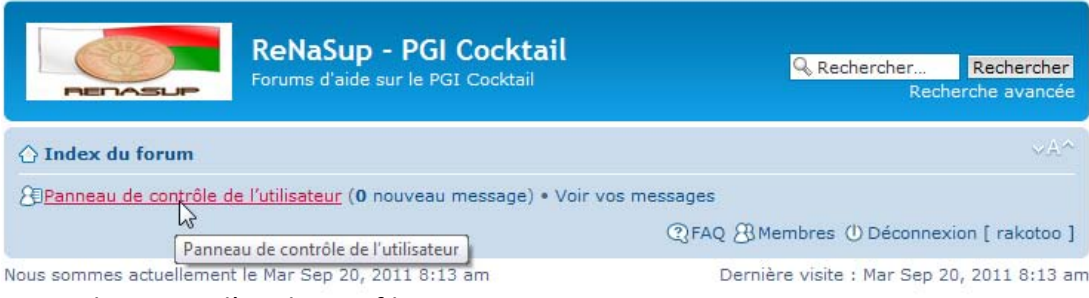

### 4- Cliquer sur l'onglet profil

## Panneau de contrôle de l'utilisateur

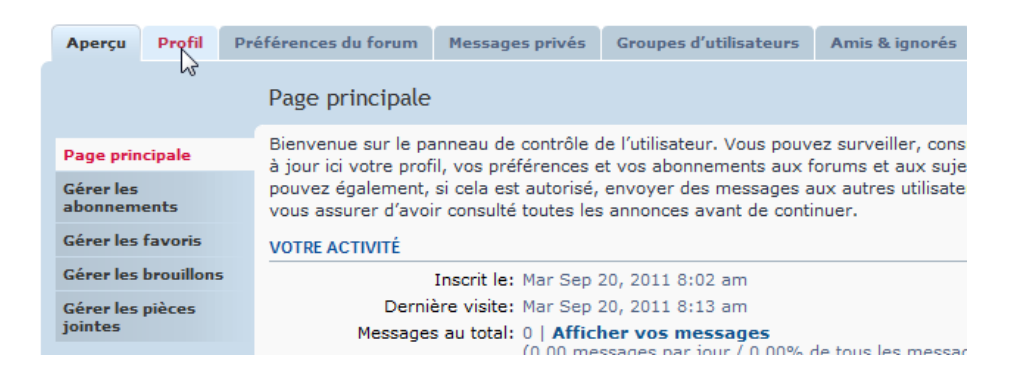

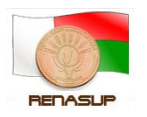

EDIT & V V "CITER

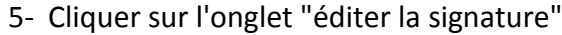

## Panneau de contrôle de Vutilisateur

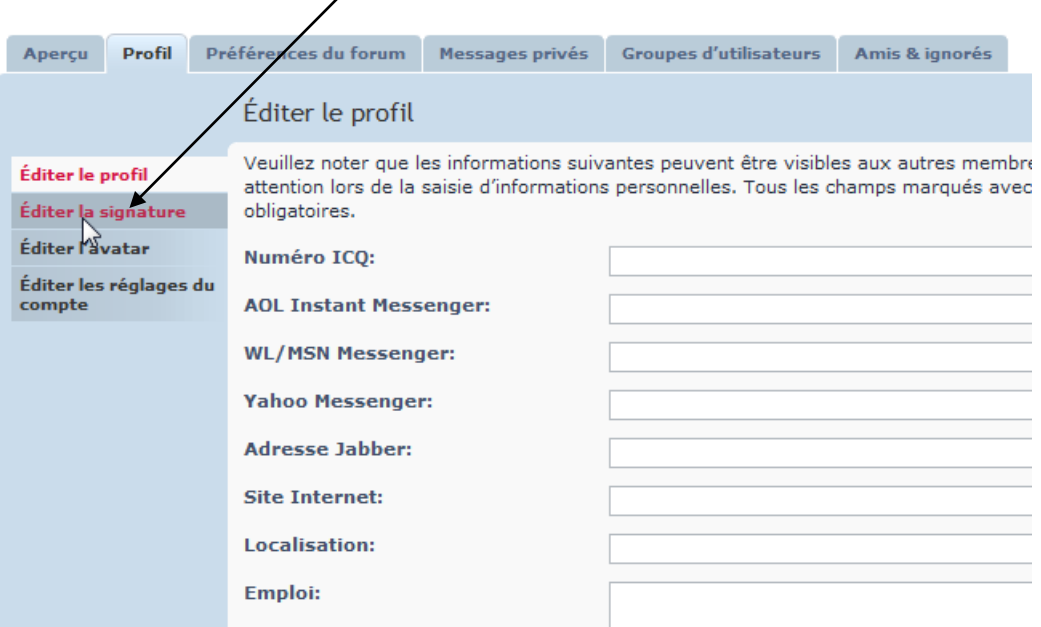

### 6- insérez votre signature en respectant ce qui est écrit dans la charte (dans le forums)

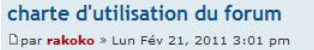

#### Les Règles à respecter :

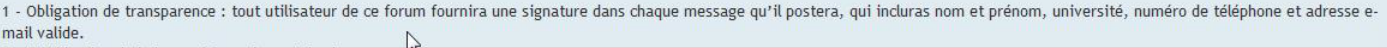

2 - L'utilisation de la langue Française est de rigueur

3 - Le respect de la dignité humaine : cela implique la protection de la vie humaine et le rejet de toute forme de discrimination en raison des opinions, de l'origine, des appartenances ethnique, sociale, religieuse, politique ou syndicale, du sexe, de l'état de santé ou d'un handicap de la personne visée.

4 - Pas de post incendiaire à seule fin d'exaspérer un ou plusieurs utilisateurs.

5 - Pas d'attaques personnelles : critiquer les idées, pas les gens. Les échanges d'insultes ne seront pas tolérés.

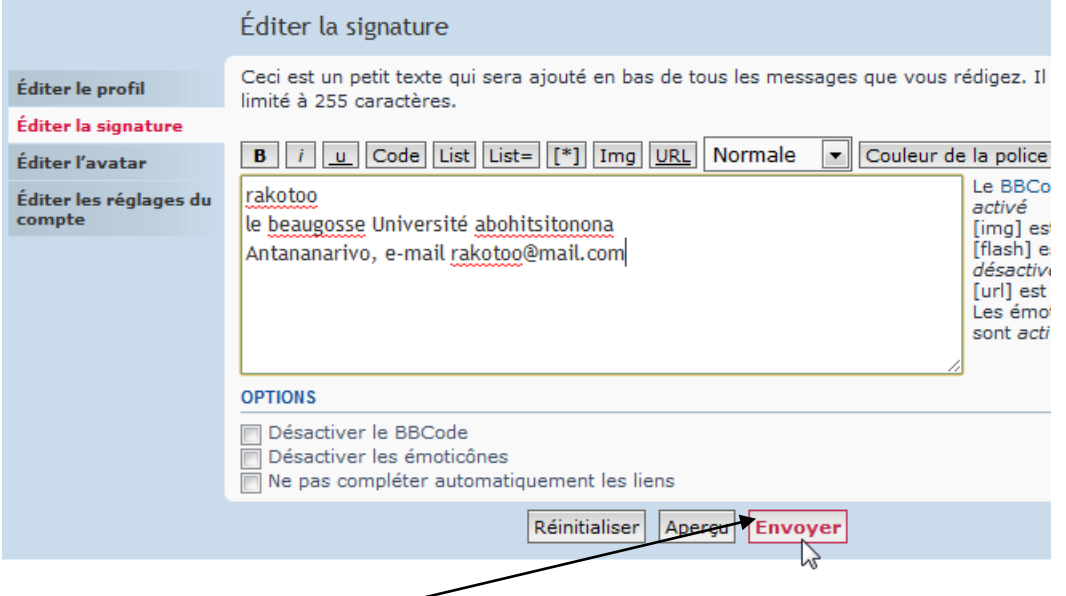

7- Cliquer sur "envoyer"

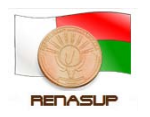

8- vous avez terminez avec votre signature,maintenant à chaque fois que vous envoyez un message votresignature va apparaitre a la fin de votre message

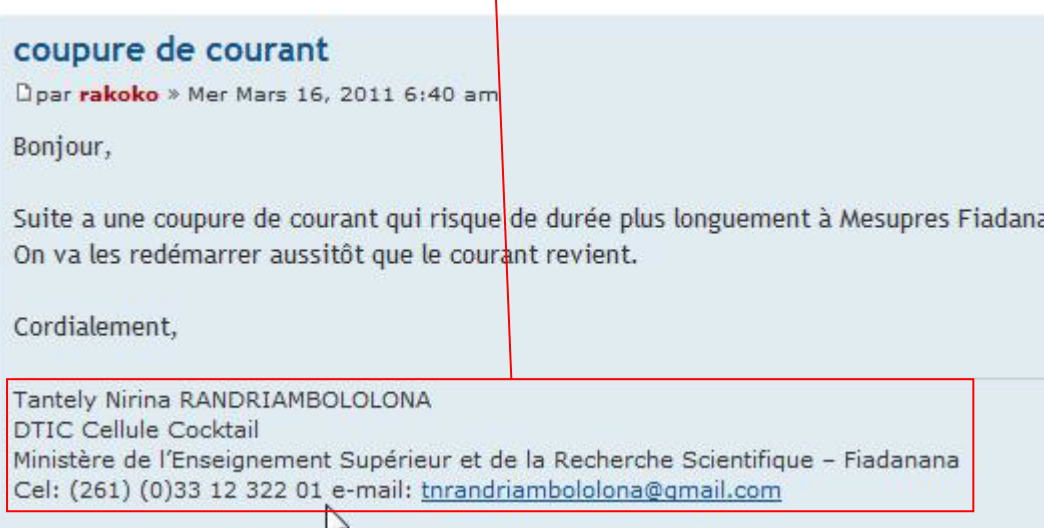

## <span id="page-4-0"></span>4- **Mettre un avatar**

Définition: Un avatar est la représentation informatique d'un internaute, que ce soit sous forme 2D, (sur les forums et dans les logiciels de messagerie) ou sous forme 3D (dans les jeux vidéo, par exemple). Mettre un avatar permet de reconnaitre rapidement un utilisateur et permet aussi d'enjoliver le site.

1- Dans le Panneau de contrôle de l'utilisateur et onglet profil, cliquer éditer l'avatar

## Panneau de contrôle de l'utilisateur

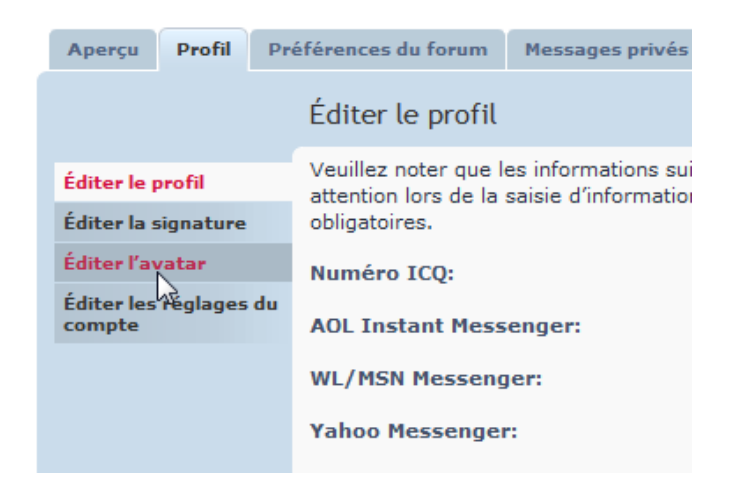

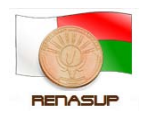

2- La taille maximale de l'image est de 120pixelsX120pixels, votre image ne doit pas dépasser cette taille, s'il est est trop grand vous devrez le reduire dans paint ou photoshop.Ensuite cliquer sur Choisissez un fichier.

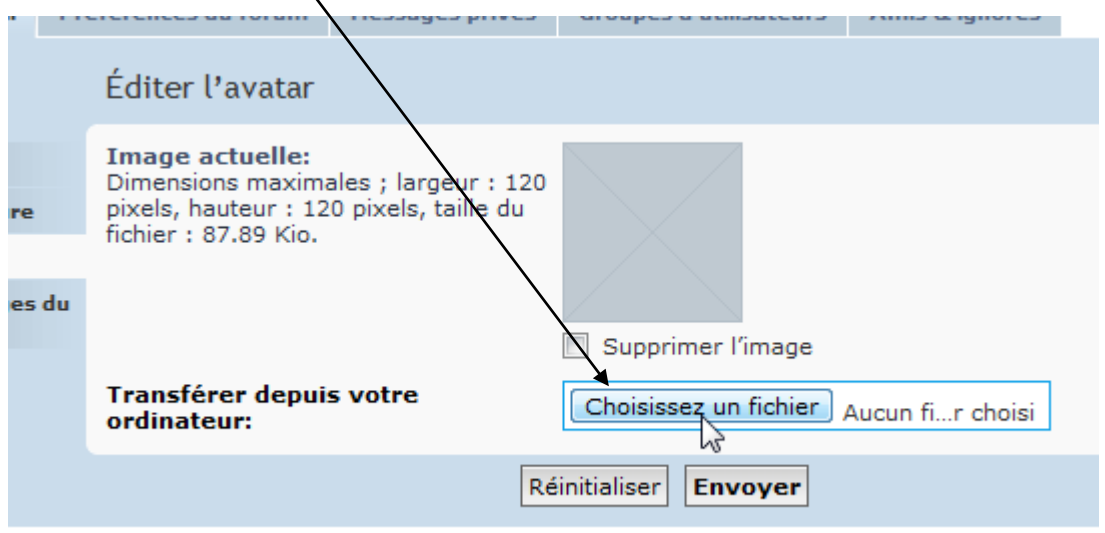

3- Choisissez votre image en cliquant sur l'image

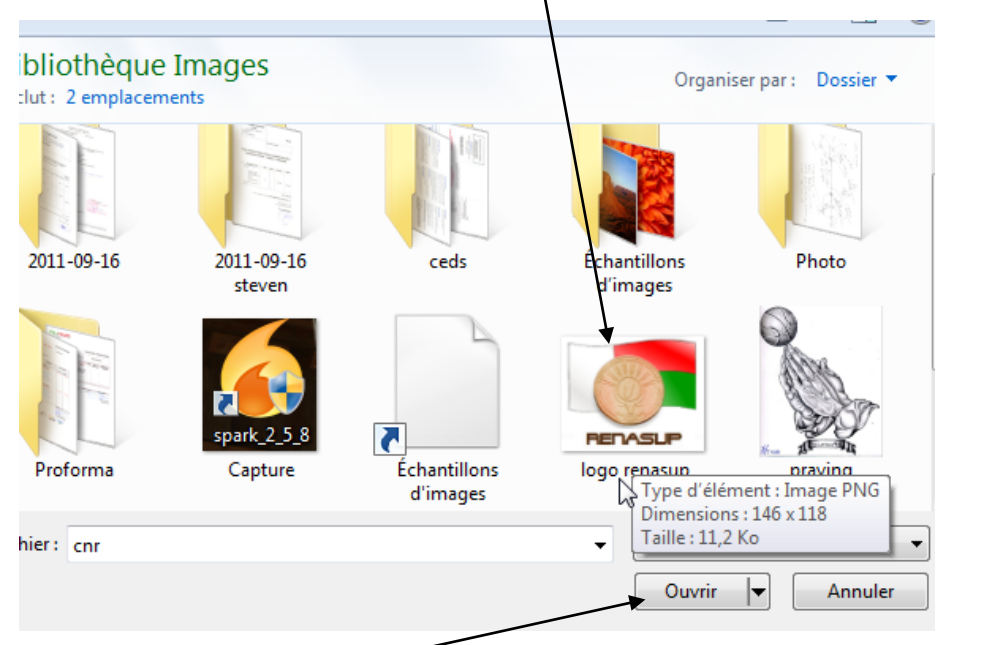

- 4- Ensuite cliquer sur ouvrir
- 5- et enfin cliquer sur envoyer

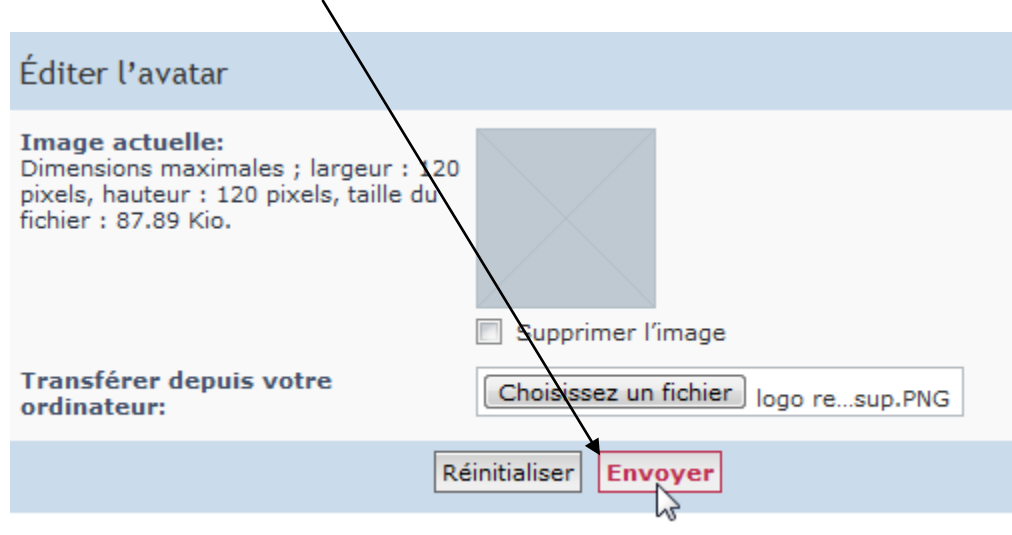

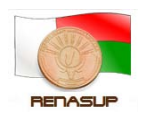

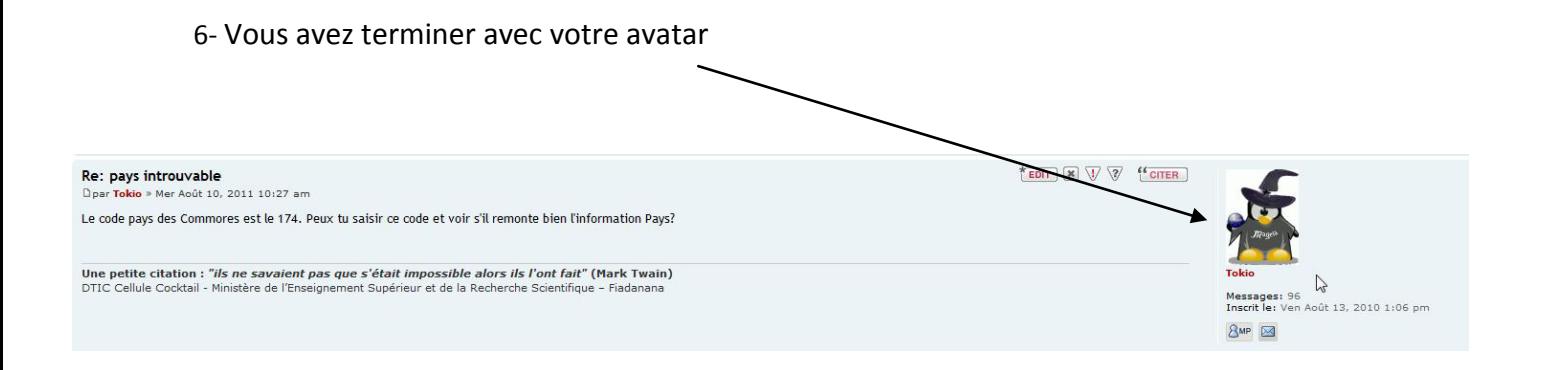

## <span id="page-6-0"></span>**5- Comment insérer une pièce jointe dans votre message**

1- Choisissez d'abord le forum dans lequel vous voulez poster votre message, et cliquer sur le lien

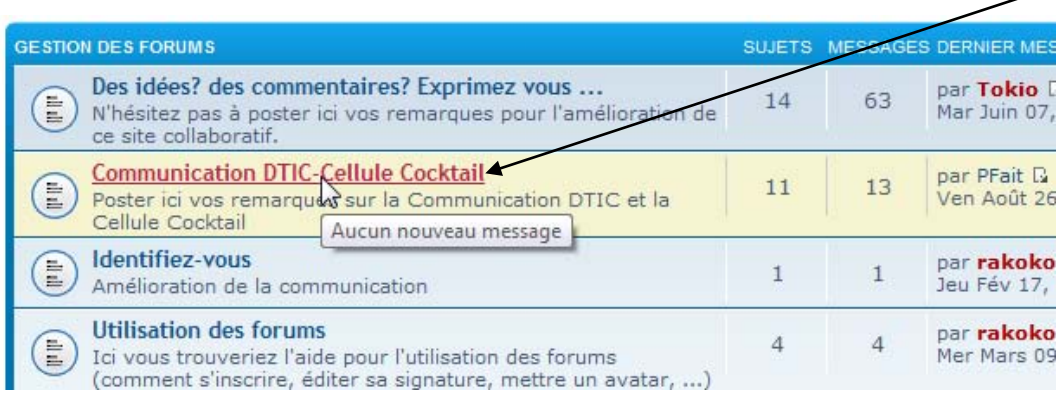

### 2- Cliquer sur nouveau

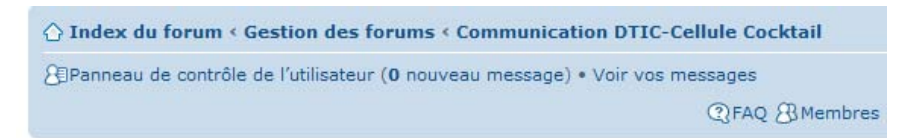

### **Communication DTIC-Cellule Cocktail**

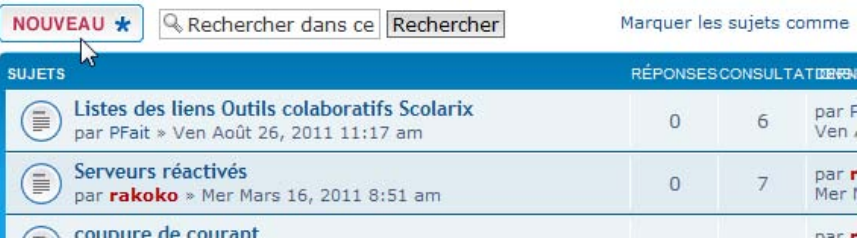

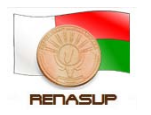

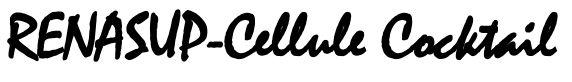

### 3- Ecrivez votre message, mettez votre sujet

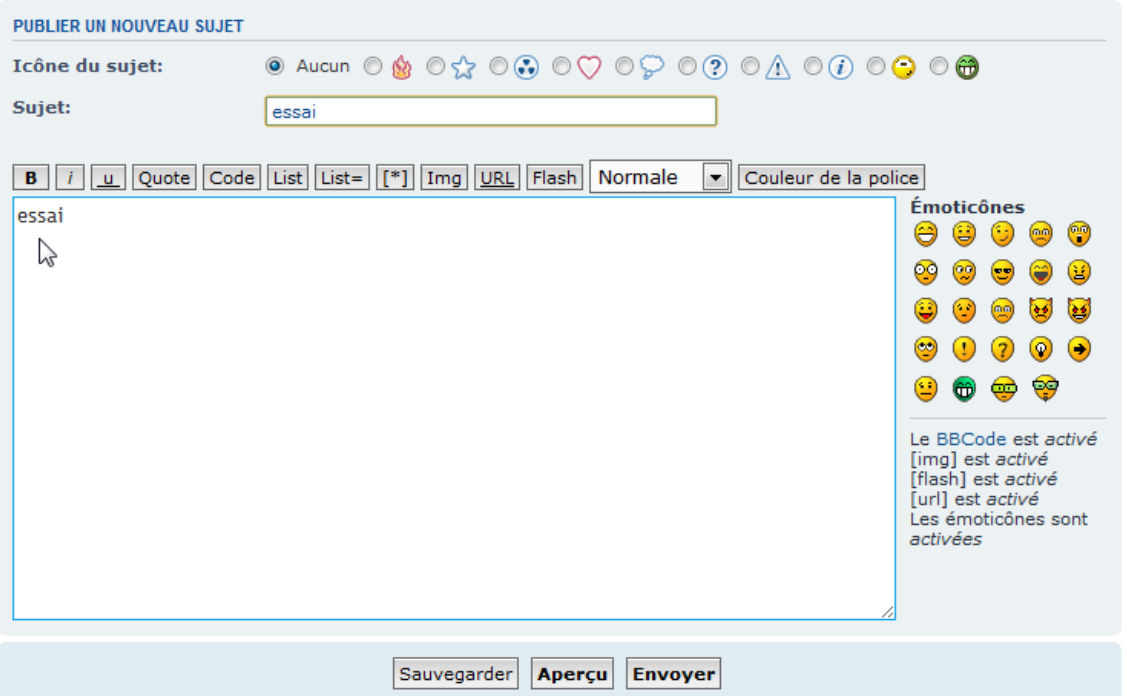

## 4- en bas à gauche de votre écran cliquez sur transférer une pièce jointe

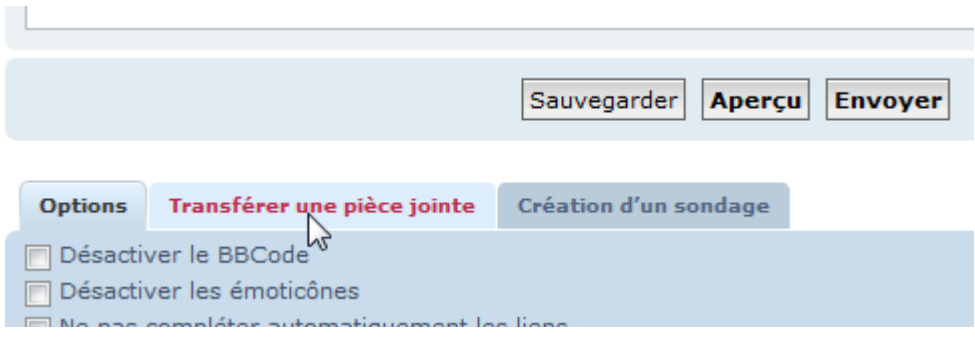

## 5- Cliquez sur choisissez un fichier

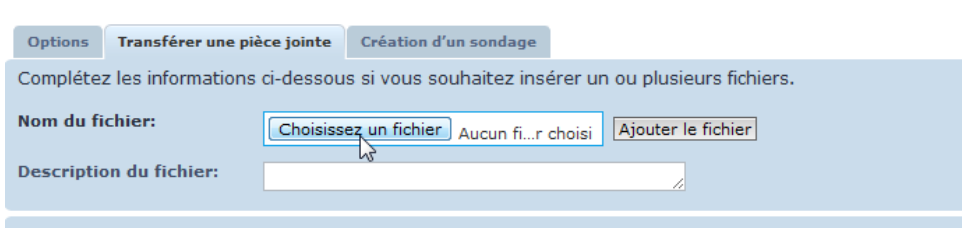

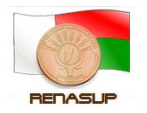

6- Choisissez votre fichier en cliquant sur le fichier voulu

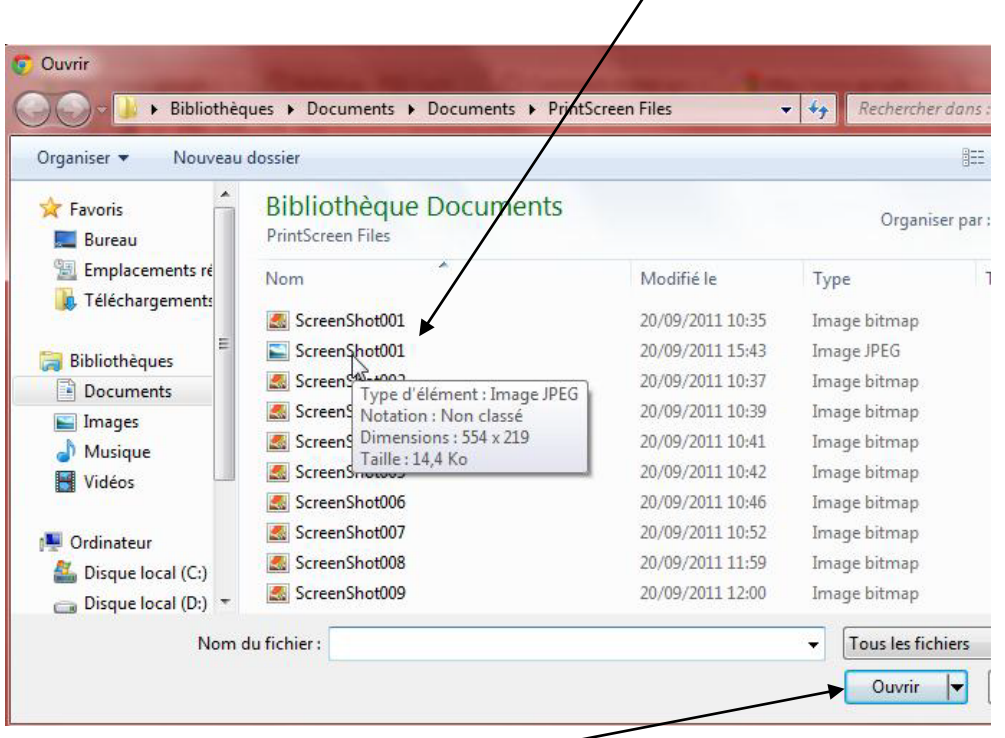

 $\overline{\phantom{a}}$ 

7- Cliquer sur ouvrir

 $\overline{\phantom{a}}$ 

8- Vous pouvez positionner votre fichier dans votre message en cliquant insérer dans la ligne

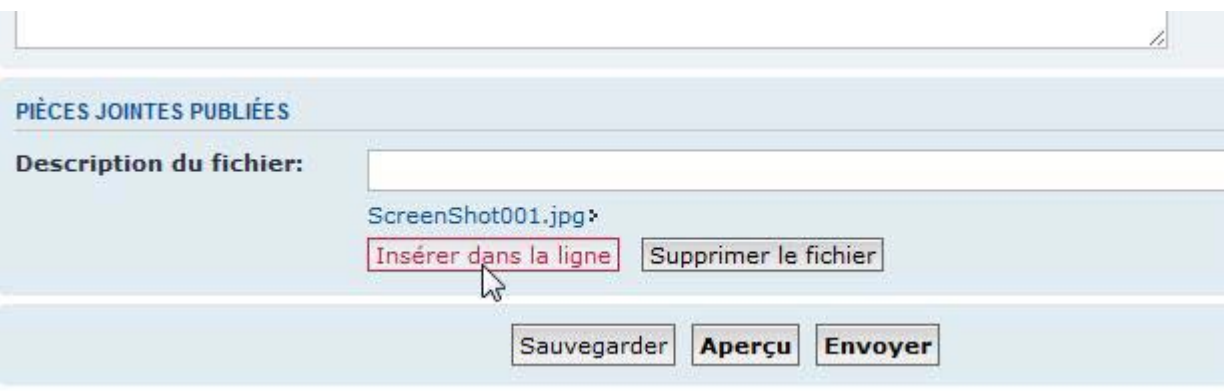

9- Avant de l'envoyer vous pouvez voir un aperçu de votre message

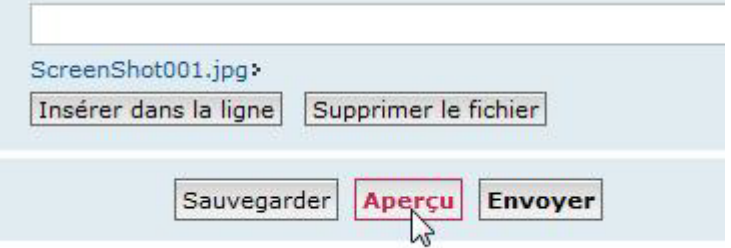

10- Cliquer sur envoyer pour l'envoyer

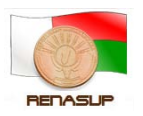

RENASUP-Cellule Cocktail

### 11- Votre message a été envoyé avec la pièces jointe

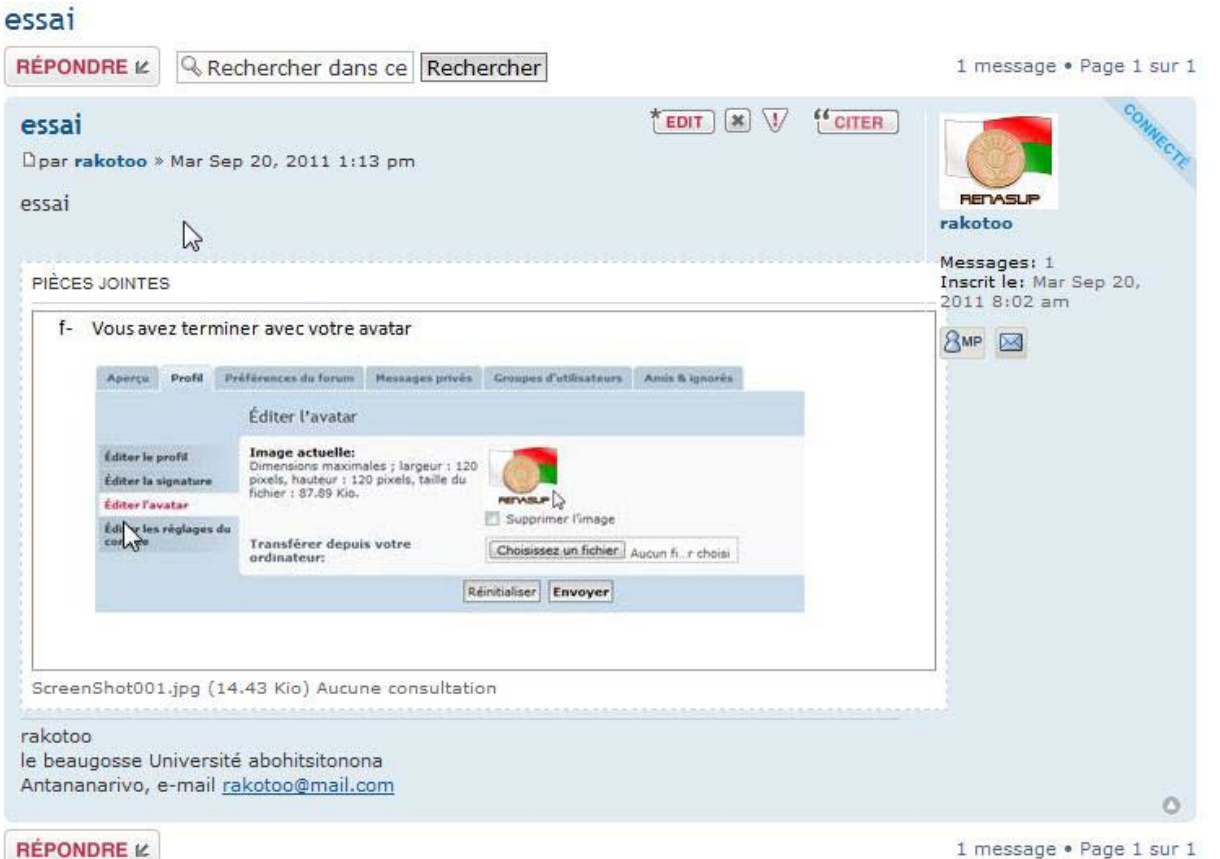

12- Pour ajouter plusieurs piéces jointes il faut recommencer à partir de la paragraphe 4, quand vous aurez fini cliquer sur envoyer

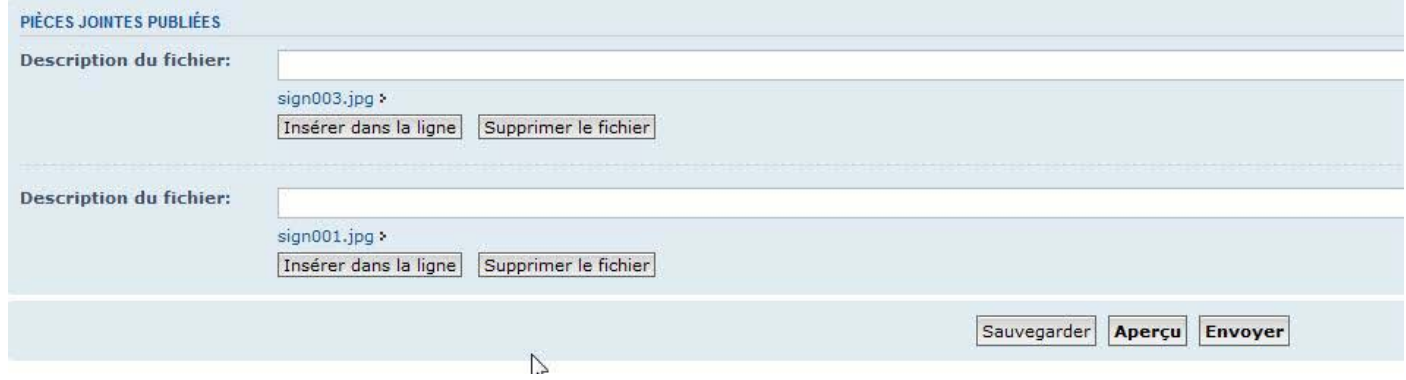

Si avez plusieurs c'est mieux de les mettre dans un fichier et ensuite les zipper(cf « comment zipper et unzipper un fichier »dans le wiki) et de les envoyés après,